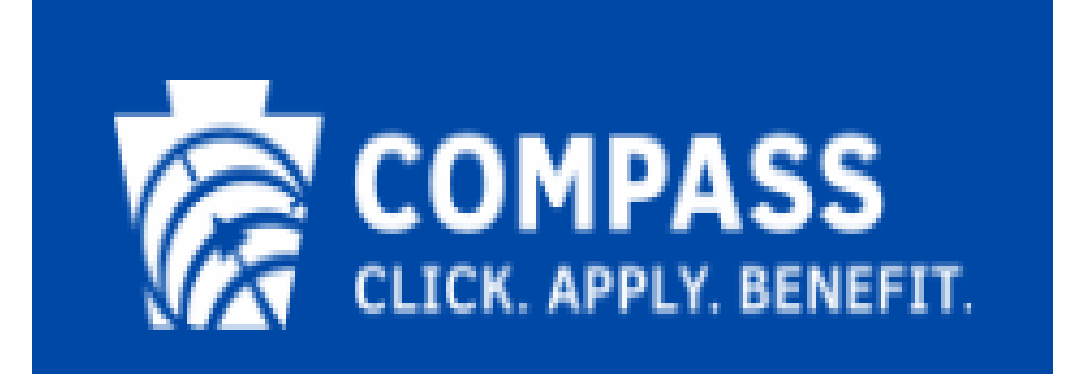

# <span id="page-1-0"></span>**COMPASS Community Partner Overview**

Organizations such as hospitals, church groups and other community based groups that help Pennsylvania residents apply for health and human services can register to become a COMPASS Community Partner.

By registering as a COMPASS Community Partner, your organization can initiate and track applications through the COMPASS Community Partner Dashboard (CPD). This quick reference guide provides you the step-by-step instructions to register online to become a COMPASS Community Partner.

There are three main steps to registering:

- 1. Register your organization as a COMPASS Community Partner.
- 2. Register at least one, but no more than four individuals as delegated administrators (DA). These individuals will have the ability to approve or reject additional COMPASS users within your organization.
- 3. Register additional COMPASS users as needed.

Organizations are identified by their Federal Employer Identification Number (FEIN). You will need the FEIN prior to beginning registration. Each organization can have multiple locations. Each location's applications are separated by the location, so only users under Location A will see applications submitted by Location A, and even though users under Location B are under the same Organization, they are under a different location and cannot see the applications on Location A's CPD.

Users can use one Business Partner ID, the B- account assigned after registration, to access multiple locations under an organization. Once registered under the organization, a user can request access to additional locations. They are able to switch between locations on their CPD.

Note: Once a user is a Delegated Administrator (DA), they must be the DA for all locations for which they have access. A User ID can only have access to one organization (FEIN) at a time. Users who need to access the CPDs of organizations with different FEINS are required to have separate Business Partner IDs.

#### **Who to contact for self-registration questions and issues: [RA-PWCOMPASSCP@pa.gov](mailto:RA-PWCOMPASSCP@pa.gov)**

Please note: Microsoft Internet Explorer 9.0 is the lowest supported browser.

#### **This Quick Reference Guide is designed to assist you in completing your online self-registration.**

## **Table of Contents**

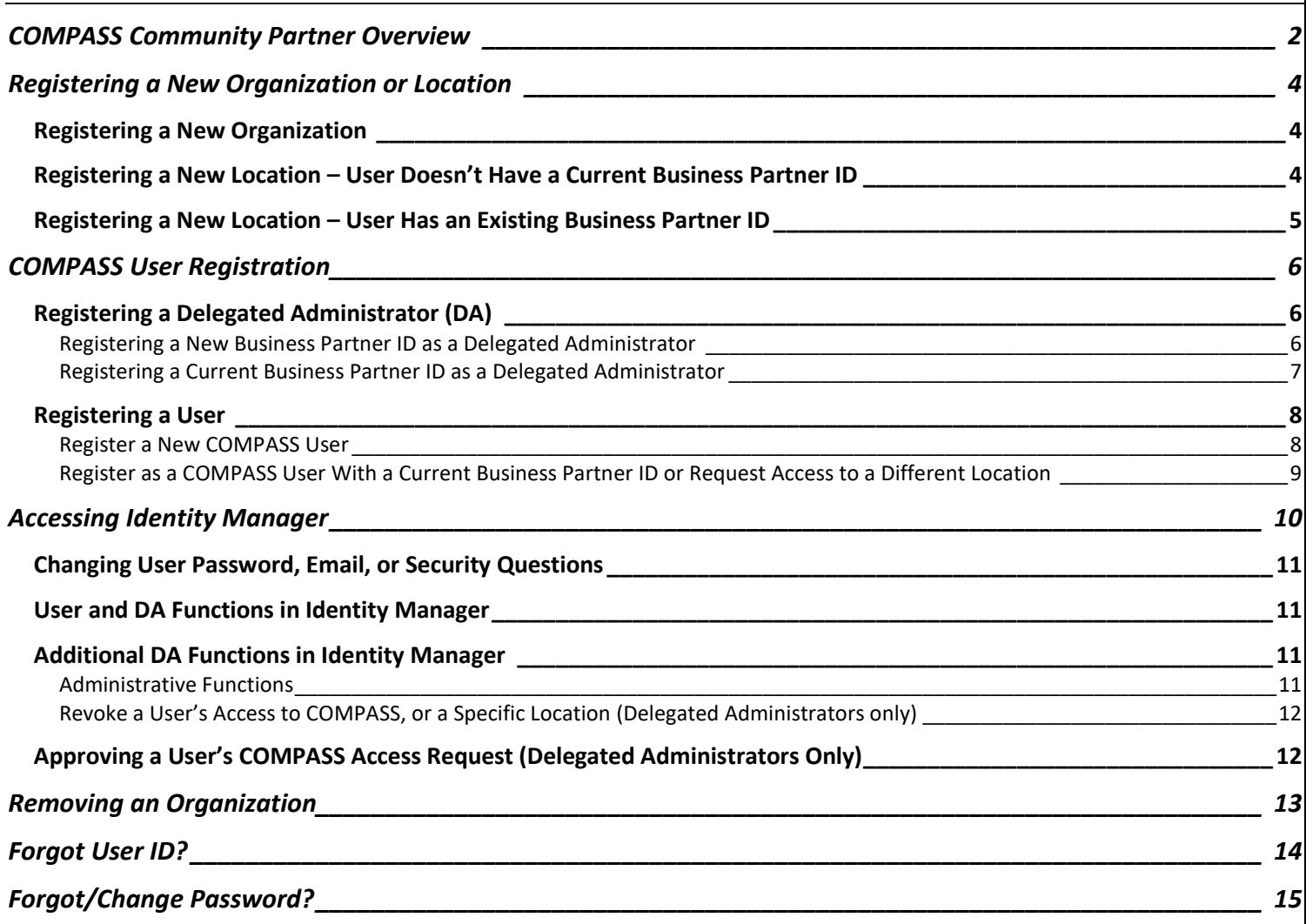

# <span id="page-3-0"></span>**Registering a New Organization or Location**

In order to register you'll need your organization's Federal Employer Identification Number, FEIN, and an active email address.

### <span id="page-3-1"></span>**Registering a New Organization**

- 1. From your internet browser, navigate to: [www.compass.state.pa.us](http://www.compass.state.pa.us/)
- 2. Click on the 'LOGIN/REGISTER' dropdown on the homepage and then 'Login/Register' under Community Partners.

#### **Community Partners**

3. Click on Start Online Self-Registration

Start Online Self-Registration

- 4. Select COMPASS Community Partners on the Identify the Program screen and click Next.
- 5. On the User Profile Information page, click Next. (If you wish to register using an existing Business Partner ID, skip to the section below titled Registering a New Location – [User has an Exisiting Business Partner ID\)](#page-4-0)
- 6. Enter your contact information on the User Profile Information Screen and click Next.

**Note:** If setting up a new organization or location, the information you enter here will **NOT** be linked to a User ID.

7. On the Organization Information page, enter the organization's Name and Tax ID (also known as FEIN). Then click Next.

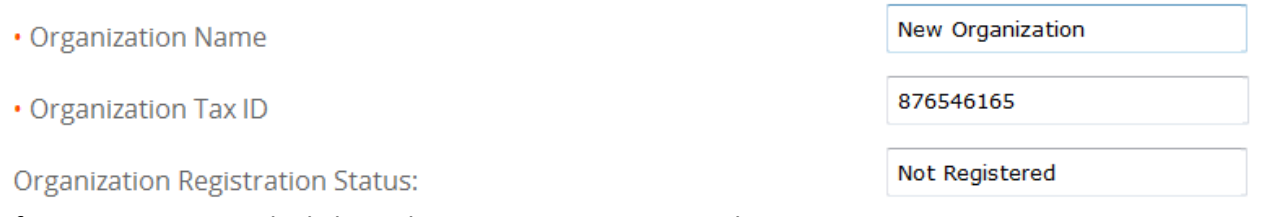

8. If it is Not Registered, click on the Register Organization button.

**Note:** If after entering the FEIN for your organization, it is listed as Registered, you can either register a new location under the organization if your location is not listed, or begin registering users under a location that is already listed. See the Table of Contents for further instructions.

- 9. Enter the organization's information on the Organization Profile page. Make sure you enter as much detail as possible. Then click Next.
- 10. On the Data Release Agreement page, review the Data Release Agreement then click Accept if you accept the terms and conditions. Enter your full name to e-Sign and click Finish.
- 11. Your request will be sent to the Department of Human Services for review. You will receive an email when the request is processed.

## <span id="page-3-2"></span>**Registering a New Location – User Doesn't Have a Current Business Partner ID**

- 1. From your internet browser, navigate to: www.compass.state.pa.us
- 2. Click on the 'LOGIN/REGISTER' dropdown on the homepage and then 'Login/Register' under Community Partners.

#### **Community Partners**

3. Click on Start Online Self-Registration

Start Online Self-Registration

- 4. Select COMPASS Community Partners on the Identify the Program screen and click Next.
- 5. On the User Profile Information page, click Next. (If you wish to register using an existing Business Partner ID, skip to the section below titled Registering a New Location – [User has an Exisiting Business Partner ID\)](#page-4-0)
- 6. Enter your contact information on the User Profile Information Screen and click Next.

**Note:** If setting up a new organization or location, the information you enter here will **NOT** be linked to a User ID.

- 7. On the Organization Information page, enter the organization's Name and Tax ID (also known as FEIN). Then click Next. The system will display all locations currently registered under the FEIN. If the location you are attempting to register is not listed, select "Register Organization" at the end of the list.
- 8. If the location is not listed, click on the Register Organization button.

Can't find your organization? If your organization registration status is "Not Registered" or your organization location is not listed in the options, please click the 'Register Organization' button below to register your organization. Please note: the Enterprise Business Partner Registration process will end when you leave to register your organization. You will need to re-visit this process to create your Business Partner ID. Register Organization

**Note:** If your location is listed, you can begin registering users. See the Table of Contents for further instructions on User Registration.

- 9. Enter the organization's information on the Organization Profile page. Make sure you enter as much detail as possible. Then click Next.
- 10. On the Data Release Agreement page, review the Data Release Agreement then click Accept if you accept the terms and conditions. Enter your full name to e-Sign and click Finish.
- 11. Your request will be sent to the Department of Human Services for review. You will receive an email when the request is processed.

## <span id="page-4-0"></span>**Registering a New Location – User Has an Existing Business Partner ID**

- 1. From your internet browser, navigate to: www.compass.state.pa.us
- 2. Click on the 'LOGIN/REGISTER' dropdown on the homepage and then 'Login/Register' under Community Partners.

#### **Community Partners**

3. Click on Start Online Self-Registration

Start Online Self-Registration

- 4. Select COMPASS Community Partners on the Identify the Program screen and click Next.
- 5. If you have a current Business Partner ID with the organization you are attempting to register a new location under, click "Requesting COMPASS access with your existing Business Partner ID – CLICK Here"
- 6. Log in to your Business Partner account.
- 7. On the "Request Enterprise Business Partner Access: Profile" screen, review your contact information and update accordingly, and enter your organization's FEIN. The system will display all locations currently registered under the FEIN. If the location you are attempting to register is not listed, select "Register Organization" at the end of the list.

Page **5** of **15** August 29, 2018

Register Organization

- 8. Enter the organization's information on the Organization Profile page. Make sure you enter as much detail as possible. Then click Next.
- 9. On the Data Release Agreement page, review the Data Release Agreement then click Accept if you accept the terms and conditions. Enter your full name to e-Sign and click Finish.
- 10. Your request will be sent to the Department of Human Services for review. You will receive an email when the request is processed.

# <span id="page-5-0"></span>**COMPASS User Registration**

# **Registering a Delegated Administrator (DA)**

<span id="page-5-1"></span>Once you receive a confirmation email that your organization has been approved by the Department, you must choose an administrator from your organization to be a Delegated Administrator (DA). These individuals will have the ability to approve or reject additional COMPASS users within your organization, manage your organization location, and also have access to the COMPASS Community Partner Dashboard. Each registered organization may have up to four DAs at one time. Current users under an organization can request to be "promoted" to DA. See [User and DA Functions in Identity Manager](#page-10-0) for more information.

### <span id="page-5-2"></span>**Registering a New Business Partner ID as a Delegated Administrator**

- 1. From your internet browser, navigate to: [www.compass.state.pa.us](http://www.compass.state.pa.us/)
- 2. Click on the 'LOGIN/REGISTER' dropdown on the homepage and then 'Login/Register' under Community Partners.

### **Community Partners**

Start Online Self-Registration 3. Click on Start Online Self-Registration

- 4. Select COMPASS Community Partners on the Identify the Program screen and click Next.
- 5. On the General Information page, if you do not have a current Business Partner ID with the organization you wish to register under, and would like to create a new one, click Next.
- 6. Enter your information on the User Profile Information page and click Next.
- 7. On the Organization Information page, enter the organization's Name and Tax ID (also known as FEIN). Then click Next.
- 8. Select the location you would like to register under, and click Next. If the location is not listed, see *Registering a New Organization or Location* in the Table of Contents.

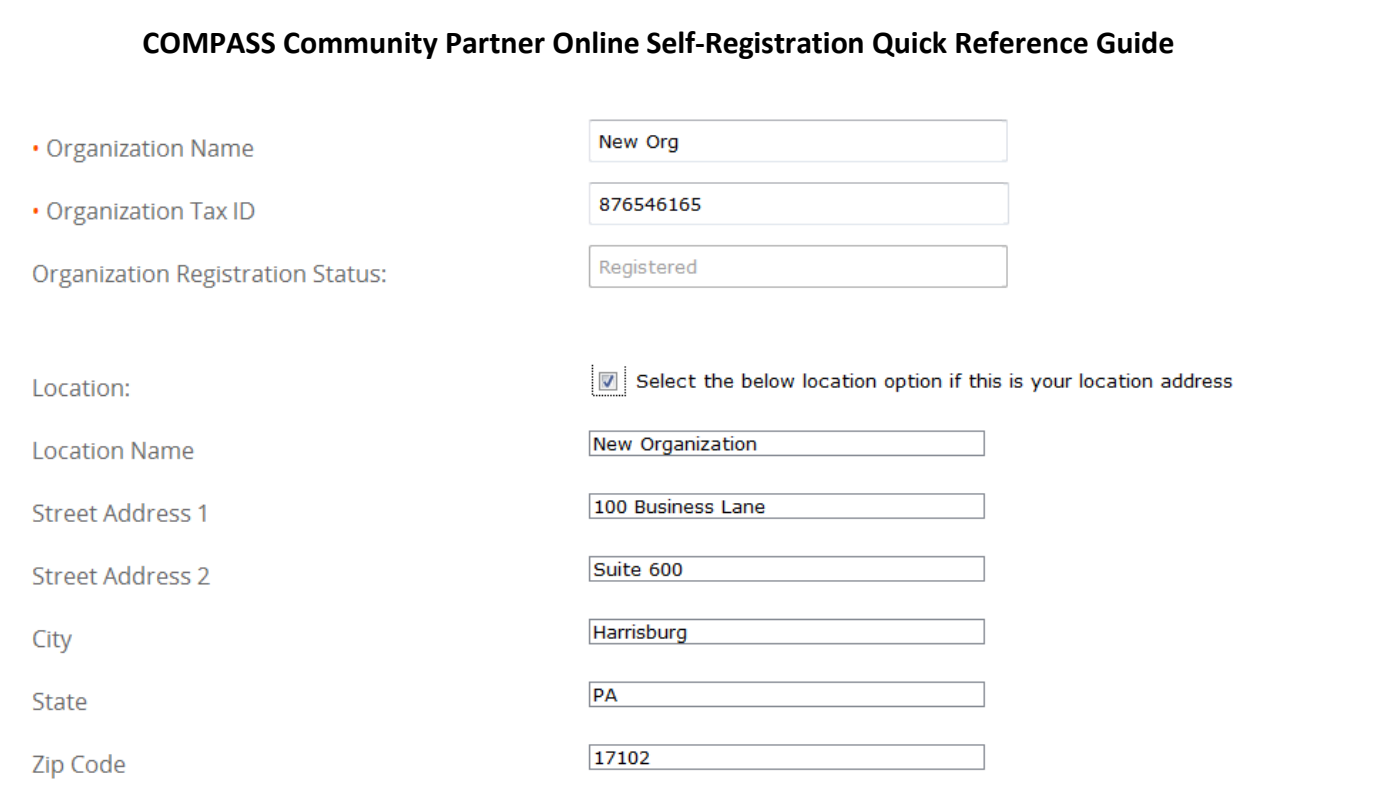

9. On the Organization Role screen, select "Delegated Administrator" to become a Delegated Administrator. Tell us about your role in your organization:

<sup>1</sup> I am an Administrative Business Partner user (Delegated Administrator) • Organization Role I am a non-Administrative Business Partner user

- 10. Enter a Brief Explanation on the Application Details screen for why you are requesting the access and click Next.
- 11. On the User Release Agreement page, read the User Confidentiality Agreement and Management Directive, and select that you have read and understand the entire agreement. Enter your Full Name in the box to e-Sign, then click Next.
- 12. Select and answer the security questions on the Security Questions page. Then select Finish.

#### **IMPORTANT:**

- **Be sure to write down your password and keep it in a safe place**
- **Take note of your hint questions and answers**
- 13. Your information will be sent to the Department of Human Services for review. Once your request is approved you will receive an email with your Business Partner ID. You can now log in to COMPASS. You will use the password you set up during the registration process. Please note: To ensure you receive this confirmation email please add [automatedmaildonotreply@pa.gov](mailto:automatedmaildonotreply@pa.gov) to your safe senders list. If you need assistance, please contact your organization's technical support staff.

### <span id="page-6-0"></span>**Registering a Current Business Partner ID as a Delegated Administrator**

- 1. From your internet browser, navigate to: [www.compass.state.pa.us](file:///C:/Users/derrmichae/AppData/Local/Microsoft/Windows/Temporary%20Internet%20Files/Content.Outlook/YYSR86YL/www.compass.state.pa.us)
- 2. Click on the 'LOGIN/REGISTER' dropdown on the homepage and then 'Login/Register' under Community Partners.

**Community Partners** 

Start Online Self-Registration

- 3. Click on Start Online Self-Registration
- 4. Select COMPASS Community Partners on the Identify the Program screen and click Next.
- 5. If you have a current Business Partner (B-) account with the organization you are attempting to get COMPASS access under, click "Requesting COMPASS access with your existing Business Partner ID (B-)? Click HERE".
- 6. Log in to your Business Partner account.
- 7. On the "Request Enterprise Business Partner Access: Profile" screen, review your contact information and update accordingly, and enter your organization's FEIN. The system will display all locations currently registered under the organization. Select the location you are registering under, and enter a brief explanation for why you need DA access. Once this is completed click Next.
- 8. On the User Agreement page, read the User Confidentiality Agreement, select that you have read and understand the entire agreement and enter your Full Name in the box to e-Sign, then click Finish.
- 9. Your information will be sent to the Department of Human Services for review. Once your request is approved you will receive an email informing you that you have access. You will use your existing Business Partner ID and password to log in to COMPASS.

### **Registering a User**

<span id="page-7-0"></span>Once a Delegated Administrator (DA) has been registered, and they receive an approval email with their Business Partner ID, users may register. An individual who is registered as a DA will have all of the same access as an individual registering as a user (plus DA access) and does not need to register again as a user. Each registered organization may have an unlimited number of users. Each individual who accesses the Community Partner dashboard must register as a user separately.

**Note:** Each User ID is required to have a unique email address. If there is an individual in your organization who is trying to register and is stopped at the User Profile screen because their email already exists, they must go back to the General Information screen in registration and click "Requesting COMPASS access with your existing Business Partner ID (B-)? Click HERE." They will then be required to log in to add COMPASS access to their existing account. Access may only be added to the same User ID if access is being requested under the FEIN that the existing Business Partner ID is already associated with.

### **Register a New COMPASS User**

- <span id="page-7-1"></span>1. From your internet browser, navigate to: [www.compass.state.pa.us](file:///C:/Users/derrmichae/AppData/Local/Microsoft/Windows/Temporary%20Internet%20Files/Content.Outlook/YYSR86YL/www.compass.state.pa.us)
- 2. Click on the 'LOGIN/REGISTER' dropdown on the homepage and then 'Login/Register' under Community Partners.

#### **Community Partners**

3. Click on Start Online Self-Registration

Start Online Self-Registration

- 4. Select COMPASS Community Partners on the Identify the Program screen and click Next.
- 5. On the General Information page, if you do not have a current Business Partner ID with the organization you wish to register under, and would like to create a new one, click Next.
- 6. Enter your information on the User Profile Information page and select Next.
- 7. On the Organization Information page, enter the organization's Name and Tax ID (also known as FEIN).

Page **8** of **15** August 29, 2018

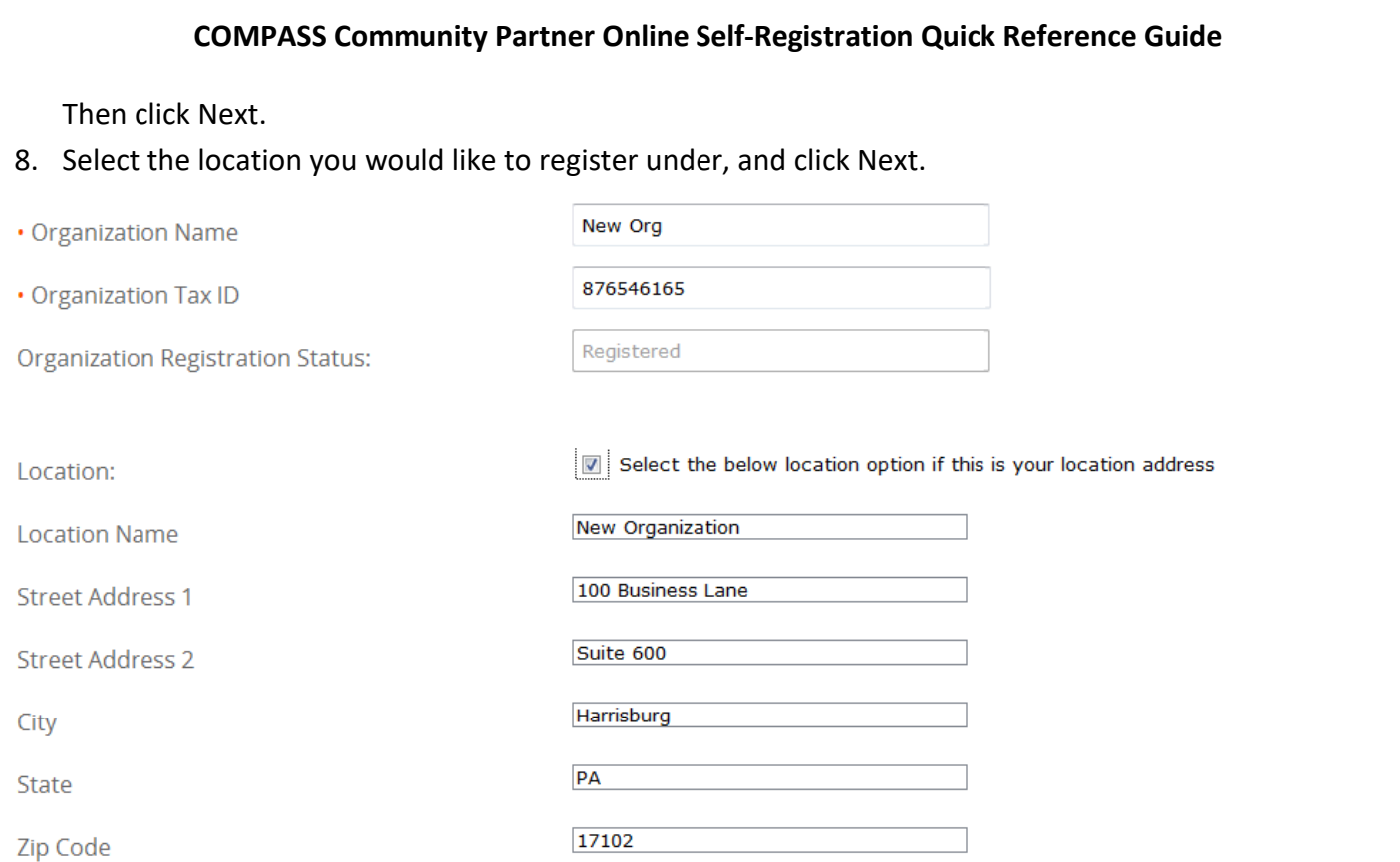

9. On the Organization Role screen, select "Business Partner user" to become a Business Partner user. Tell us about your role in your organization:

• Organization Role

O I am an Administrative Business Partner user (Delegated Administrator) I am a non-Administrative Business Partner user

- 10. Enter a Brief Explanation on the Application Details screen for why you are requesting the access and select Next.
- 11. On the User Release Agreement page, read the User Confidentiality Agreement and Management Directive, and select that you have read and understand the entire agreement. Enter your Full Name in the box to e-Sign, then click Next.

12. Select and answer security questions on the Security Questions page. Then select Finish.

### **IMPORTANT:**

- **Be sure to write down your password and keep it in a safe place**
- **Take note of your hint questions and answers**
- 13. Your information will be sent to your organization's Delegated Administrator(s) for review. Once your request is approved you will receive an email with your Business Partner ID. You will use the password you set up during the registration process. Please note: To ensure you receive this confirmation email please add [automatedmaildonotreply@pa.gov](mailto:automatedmaildonotreply@pa.gov) to your safe senders list. If you need assistance, please contact your organization's technical support staff.

### <span id="page-8-0"></span>**Register as a COMPASS User With a Current Business Partner ID or Request Access to a Different Location**

1. From your internet browser, navigate to: [www.compass.state.pa.us](file:///C:/Users/derrmichae/AppData/Local/Microsoft/Windows/Temporary%20Internet%20Files/Content.Outlook/YYSR86YL/www.compass.state.pa.us)

2. Click on the 'LOGIN/REGISTER' dropdown on the homepage and then 'Login/Register' under Community Partners.

#### **Community Partners**

- 3. Click on Start Online Self-Registration
- 4. Select COMPASS Community Partners on the Identify the Program screen and click Next.
- 5. If you have a current Business Partner (B-) account with the organization you are attempting to get COMPASS access under, click "Requesting COMPASS access with your existing Business Partner ID – CLICK Here".

Start Online Self-Registration

- 6. Log in to your Business Partner account.
- 7. On the "Request Enterprise Business Partner Access: Profile" screen, review your contact information and update accordingly, and enter your organization's FEIN. The system will display all locations currently registered under the organization. Select the location you are registering under, and enter a brief explanation for why you need access. Once this is completed click Next.
- 8. On the User Agreement page, read the User Confidentiality Agreement, select that you have read and understand the entire agreement and enter your Full Name in the box to e-Sign, then click Finish.
- 9. Your information will be sent to your organization's DA(s) for review (or to the Department of Human Services if you are a DA). Once your request is approved you will receive an email informing you that you have access. You will use your existing Business Partner ID and password to log in to COMPASS. Please note: To ensure you receive this confirmation email please add [automatedmaildonotreply@pa.gov](mailto:automatedmaildonotreply@pa.gov) to your safe senders list. If you need assistance, please contact your organization's technical support staff.

# <span id="page-9-0"></span>**Accessing Identity Manager**

Identity Manager (IDM) is where user and organization managment occurs. It can be accessed by first logging in to your Community Partner Dashboard (CPD). Both Users and Delegated Administrators can access IDM by click on the arrow beside their name in the top right hand corner of the CPD, and then selecting Edit Profile.

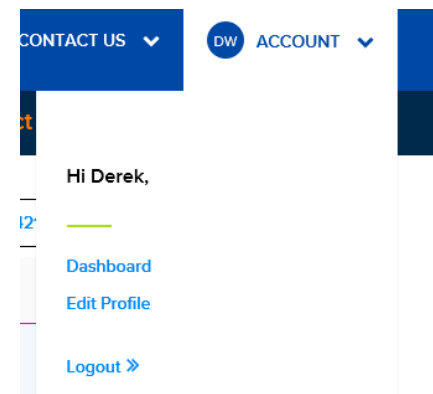

<span id="page-9-1"></span>The Edit Profile link will take the user to Identity Manager.

# **Changing User Password, Email, or Security Questions**

Under the Manage My Profile tab the user can change their email, password and security questions by clicking on the links on the left hand side and following the instructions on the screen.

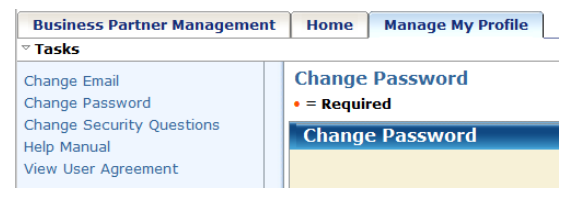

## **User and DA Functions in Identity Manager**

<span id="page-10-0"></span>Users and DAs can also access additional functions in Identity Manager. To use these functions, click on the Business Partner Account Management tab.

- **Manage Organization**
	- $\circ$  Associate Organization Location The DA or User can request to be associated to other locations they do not currently have access to.
	- o View Data Release Agreement The DA or User can view the Data Release Agreement they electronically signed when applying for access
- **Manage User**
	- o Request Promote/Demote Business Partner Access The DA can request to be demoted to User status. The User can request to be promoted to DA.
		- Note: A DA must be the DA for all locations, and a User must be a User for all locations under the organization. A request here is for all locations the user is associated with.

# **Additional DA Functions in Identity Manager**

Within this area you are able to

manage your users' access to the

COMPASS Dashboard and reset a

<span id="page-10-2"></span><span id="page-10-1"></span>Delegated Administrators can also access additional functions by clicking on the Administrator tab in the CPD.

# **Administrative Functions**

### **Manage Organization**

#### **Work List**

Within this area you are able to Within this area you are able to view items that are on your work list, as manage organization location well as search for previously information to include address updates/changes, as well as review submitted tasks the Data Release Agreement.

There are three options, with the following available functions:

**Manage User** 

user's password.

• **Manage User** 

Information

Administration

**New Application** 

**Renew Benefits** 

- $\circ$  Revoke Location Access The DA can revoke Users based on location.
- $\circ$  Revoke COMPASS Access The DA can revoke all COMPASS access for a User.
- **Manage Organization**
	- $\circ$  Add Organization Location The DA can add additional locations under the organization

Page **11** of **15** August 29, 2018

- $\circ$  Update Organization Location The DA can change or update the organizations address information.
- **Work List** Shows all pending user requests the DA has not acted on yet.

### <span id="page-11-0"></span>**Revoke a User's Access to COMPASS, or a Specific Location (Delegated Administrators only)**

1. To remove a user's access, first log in to COMPASS and click on the Administration tab in the left-hand navigation bar.

**Administration** 

- 2. Click on "Manage User" under Administrative Functions. This will take you to Identity Manager.
- 3. Click on "Manage Users" on the left hand navigation bar. This will display more options. Click on the link that describes the action you are trying to take.
	- a. **Enterprise Revoke Organization Location Access** Allows the DA to revoke access to a specific location. The user will still be able to access COMPASS under the locations for which they still have access. This is used when the user no longer will be working at a certain location but is still employed by the organization.
	- b. **Revoke COMPASS Application Access** This will revoke all COMPASS access the user has under the organization. The user will no longer be able to access COMPASS once this task is completed. This is used when the user is no longer employed by the organization, or no longer uses COMPASS.
- 4. Click on the search button to display all users in the organization. You can use the seach filters if you wish to refine your search.
- 5. Once you have located the user you wish to remove access for, select their User ID and click Select.

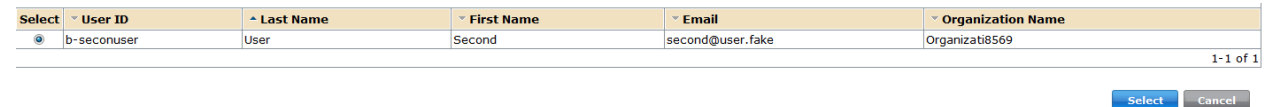

- 6. If you are:
	- a. Revoking Organization Location Access, select the location that you are removing and click Next. You can enter comments on the final screen if you wish, and the user will see the comments in the email they receive. Click Finish to complete the task.
	- b. Revoking COMPASS Application Access, you may enter comments that the user will see in the email they receive. Click Submit to complete the task.
- 7. The user will receive an email informing them of the action that was taken.

# <span id="page-11-1"></span>**Approving a User's COMPASS Access Request (Delegated Administrators Only)**

• When the user registers, all DAs who are registered under the organization location that the user is registering under will receive an email informing them of the new registration. The DA can click on the link in the email to go to Identity Manager, or can access Identity Manager by logging in to their CPD, clicking the Administration tab at the top, and then clicking on Manage User.

- The DA will see the request in their Work List.
- Clicking on the Approval request will open the request and allow the DA to review the request, and Approve or Reject the request.

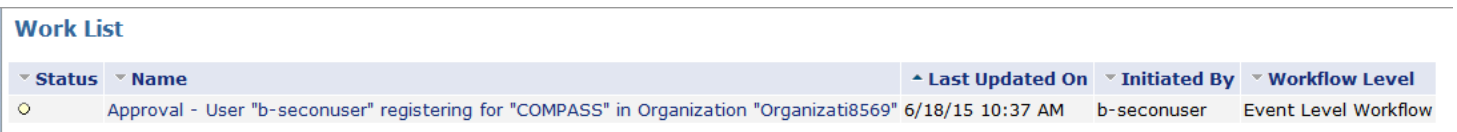

# <span id="page-12-0"></span>**Removing an Organization**

If an organization, or location under an organization, no longer assists individuals when applying for health and human services benefits, they can have the organization or location removed from COMPASS.

To begin removing an organization, go t[o www.compass.state.pa.us](http://www.compass.state.pa.us/) and click on 'LOGIN/REGISTER' and then 'Login/Register' under Community Partners. On the bottom of the page, click the link 'Community Partner Cancellation Form'.

# **Community Partner Information**

#### **Welcome Community Partners**

Community Partners are community-based agencies, organizations, coalitions, hospitals, church groups, sponsors of the National School Lunch Program (NSLP) and other groups that wish to help Pennsylvanians submit applications for health and human services.

#### Why become a COMPASS Community Partner?

Registered COMPASS Community Partners have access to a centralized location to help them manage their applications. This location is commonly known as the Community Partner Dashboard and allows Community Partners to:

- · Submit and track all applications in one location
- E-Sign applications on behalf of applicants
- Access saved and submitted applications for up to 180 days
- View statuses of submitted applications
- Submit documents electronically on behalf of applicants and recipients
- View quick reports of applications
- View detailed reports of applications through search function
- View messages from headquarters
- Access forms, links and other publications

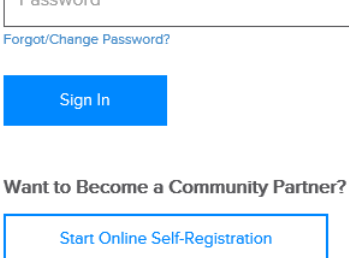

**Online Self-Registration Guide** 

User ID

Keystone ID

Forgot User ID?

Password

W

If you are a Medical Assistance (MA) provider, and you use your MA provider number when filing the application, you will receive notices of your patient's eligibility, including their MA ID number for billing purposes.

#### **Community Partner Account Cancellation**

An organization can remove itself from the list of registered COMPASS Community Partner organizations at any time by completing the Community Partner **Cancellation Form.** 

Enter all of the required information (indicated by an asterisk  $*$ ) and click the Submit button at the bottom of the page.

• The information will be sent to the Department, and the organization or location will be removed within five business days.

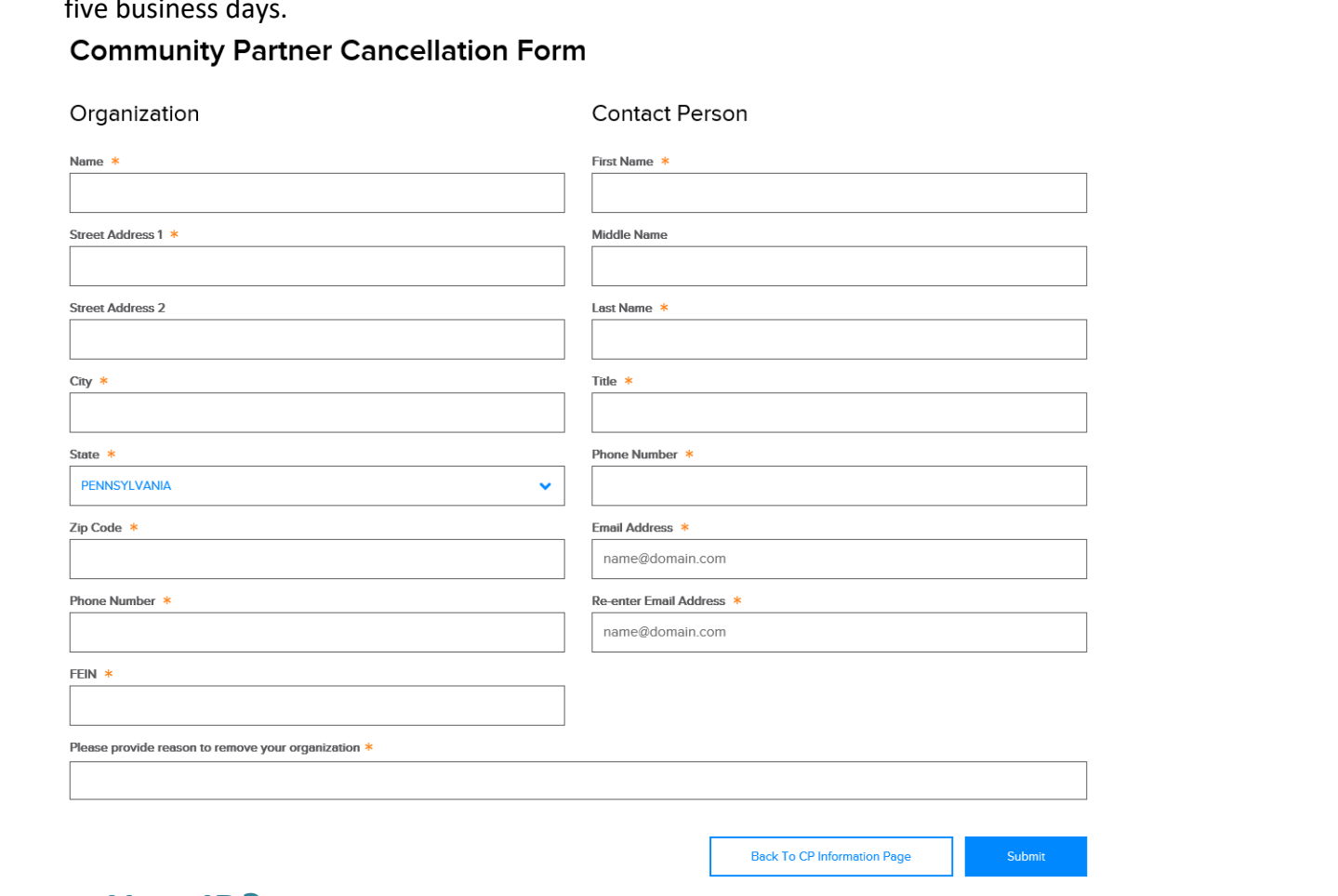

# <span id="page-13-0"></span>**Forgot User ID?**

If you cannot remember your Business Partner ID, please do the following:

- 1. Go t[o www.compass.state.pa.us](http://www.compass.state.pa.us/)
- 2. Click on 'LOGIN/REGISTER' and then 'Login/Register' under Community Partners.
- 3. Under the User ID field, click on the "Forgot User ID?" link.
- 4. Enter your first name, last name and email address. Your entries here need to match how you entered this information when you first registered. Click Ok.
- 5. You will receive a confirmation page that your User ID has been sent to your email address. Close your browser window.
- 6. Obtain your Business Partner ID from the email. To ensure you receive this confirmation email please add [automatedmaildonotreply@pa.gov](mailto:automatedmaildonotreply@pa.gov) to your safe senders list. If you need assistance, please contact your organization's technical support staff.

**Note:** If you are unable to retrieve your User ID, please call 1-800-281-5340.

# <span id="page-14-0"></span>**Forgot/Change Password?**

If you are unable to log in to your Business Partner account, first try to reset your password. To reset your password, please do the following:

- 1. Go t[o www.compass.state.pa.us](http://www.compass.state.pa.us/)
- 2. Click on 'LOGIN/REGISTER' and then 'Login/Register' under Community Partners.
- 3. Under the Password field, click on the "Forgot/Change Password?" link.
- 4. Enter your Business Partner ID, then click Ok.
- 5. You will be provided two of your three security questions to answer. Enter your answers and click Ok.
- 6. Enter a new password and confirm the new password. The password must meet password policy requirements as listed on the screen. Click Submit.
- 7. You will receive a confirmation page that your password has been successfully changed. Close your browser window, return to COMPASS and log in.

**Note:** If you are unable to reset your password, please call 1-800-281-5340.